Multi-Company Purchasing of Controlled Drugs

1

This document will show you how to purchase controlled drugs from one of your company's (under one DEA#) and then sell it to yourself, under a different DEA#.

# **Multi-Company Purchasing of Controlled Drugs**

7/26/2016

Multi-Company Purchasing of Controlled Drugs

**\_\_\_\_\_\_\_\_\_\_\_\_\_\_\_\_\_\_\_\_\_\_\_\_\_\_\_\_\_\_\_\_\_\_\_\_\_\_\_\_\_\_\_\_\_\_\_\_\_\_\_\_\_\_\_\_\_\_\_\_\_\_\_\_\_\_\_\_\_\_\_\_\_ \_\_\_\_\_\_\_\_\_\_\_\_\_\_\_\_\_\_\_\_\_\_\_\_\_\_\_\_\_\_\_\_\_\_\_\_\_\_\_\_\_\_\_\_\_\_\_\_\_\_\_\_\_\_\_\_\_\_\_\_\_\_\_\_\_\_\_\_\_\_\_\_\_ \_\_\_\_\_\_\_\_\_\_\_\_\_\_\_\_\_\_\_\_\_\_\_\_\_\_\_\_\_\_\_\_\_\_\_\_\_\_\_\_\_\_\_\_\_\_\_\_\_\_\_\_\_\_\_\_\_\_\_\_\_\_\_\_\_\_\_\_\_\_\_\_\_ \_\_\_\_\_\_\_\_\_\_\_\_\_\_\_\_\_\_\_\_\_\_\_\_\_\_\_\_\_\_\_\_\_\_\_\_\_\_\_\_\_\_\_\_\_\_\_\_\_\_\_\_\_\_\_\_\_\_\_\_\_\_\_\_\_\_\_\_\_\_\_\_\_ \_\_\_\_\_\_\_\_\_\_\_\_\_\_\_\_\_\_\_\_\_\_\_\_\_\_\_\_\_\_\_\_\_\_\_\_\_\_\_\_\_\_\_\_\_\_\_\_\_\_\_\_\_\_\_\_\_\_\_\_\_\_\_\_\_\_\_\_\_\_\_\_\_**

**Notes:**

MDS Order Entry Training Guide 1

A FMLLIVE - [cloud2.tshinc.com-FMLTEST-COMPANY-MAINT01051]  $\mathbb{Z}$   $\times$ bud2.txhinc.com-FMLTEST-COMPANY-MAINT01051 : File + Edit + Settings + Reset + Tools + Mode + Standard Functions + Special Functions + Refresh Dashboard Help + Б g **Service** ÷ **COMPANY FILE MAINTENANCE** Company # 01 **First** 0 FIRST MEDICAL INC. 1.Company Name 2.Address 1 8615 Douglas Ave #23 š 3.Address 2 Fan 4.City Urbandale á ã 6.5tate **IA** 6.2ip 60322  $\overline{5}$ 515-278-4830 **T.Phone SJDEAR** RO0155970 11.Website Name FIRSTMEDICALINC.COM E 12.Email Address 1804 13.PL Break GL# 01.3900 **20.Curr Yr Earngs** 0.00 **SLAP GLE** 01-2100 21.Fiscal Month 64 15 Earned Disc GLA 05-5100 22.Journal Entry# 848 ţ 16. Retain Earn GLP 01-3900 21 Voucher # 4600 17.Inter Cash GL# **24.EDI Sender ID** 01-1008 open form 53 Inter A/P GLA 01-2100 25.GLN Number 19.Foreign GainLoss GLA 01-9020 26.Buy Group B Please make a selection, OKEND to Save, or Cancel **PAGE 1 OF 4** Ο O n Ο ∩ Ο User File  $\mathbf{Q}$  cancel  $Prope$  $\mathbf{O}$ <sub>or</sub> ⊕ **ON O**hquiy **College** Ok/End 5/23/2016 11:30 CAP NUM SCRL 1 The Systems House Operator: ADM Ready Multi-Company Purchasing of Controlled Drugs 2

#### Notes:

To begin, verify that the DEA# is in your selling company's company record.

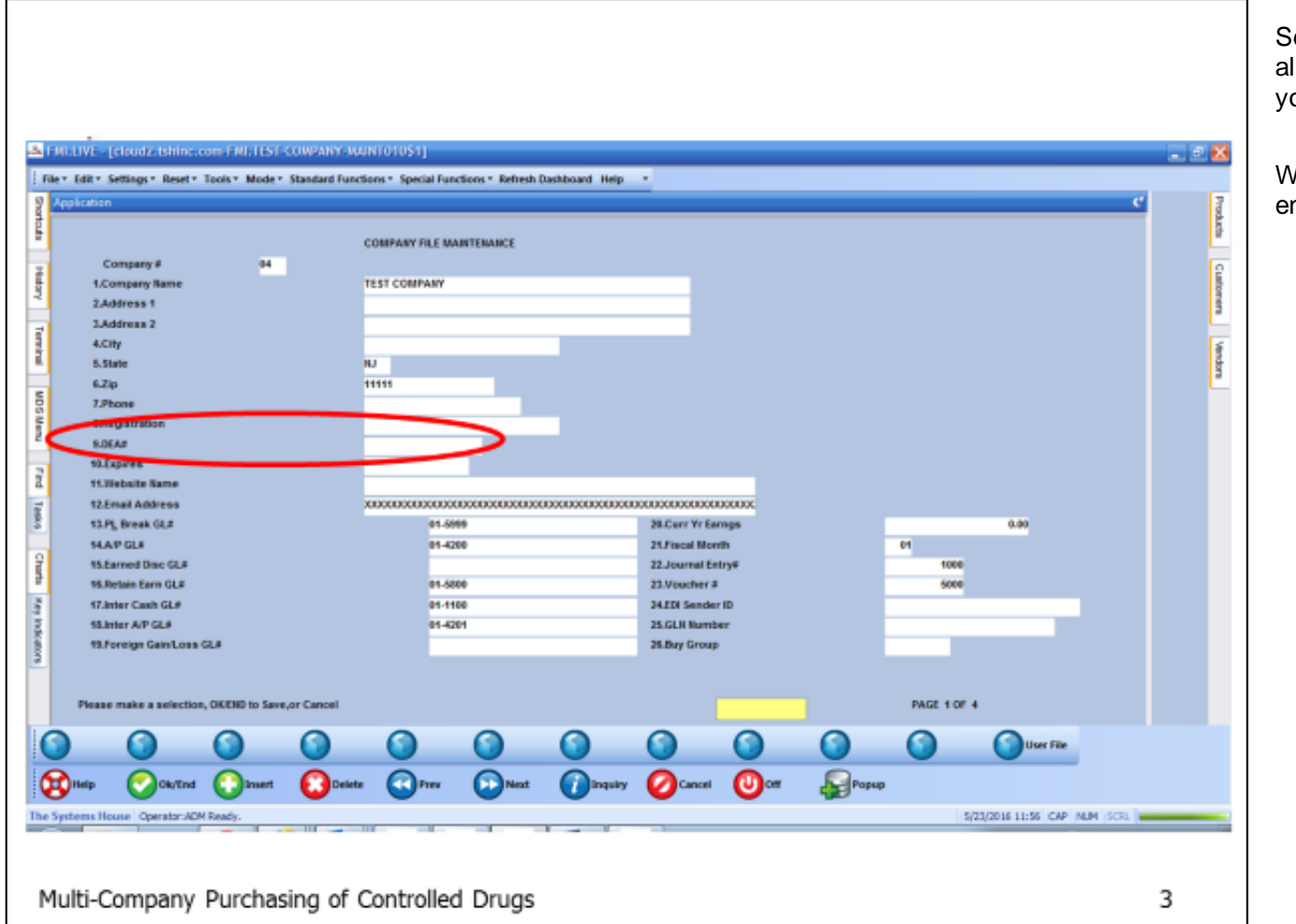

#### **Notes:**

Setup your new company, if you have not already done so. The next few slides will guide you through the process, if needed.

When creating the new company, remember to enter the DEA#.

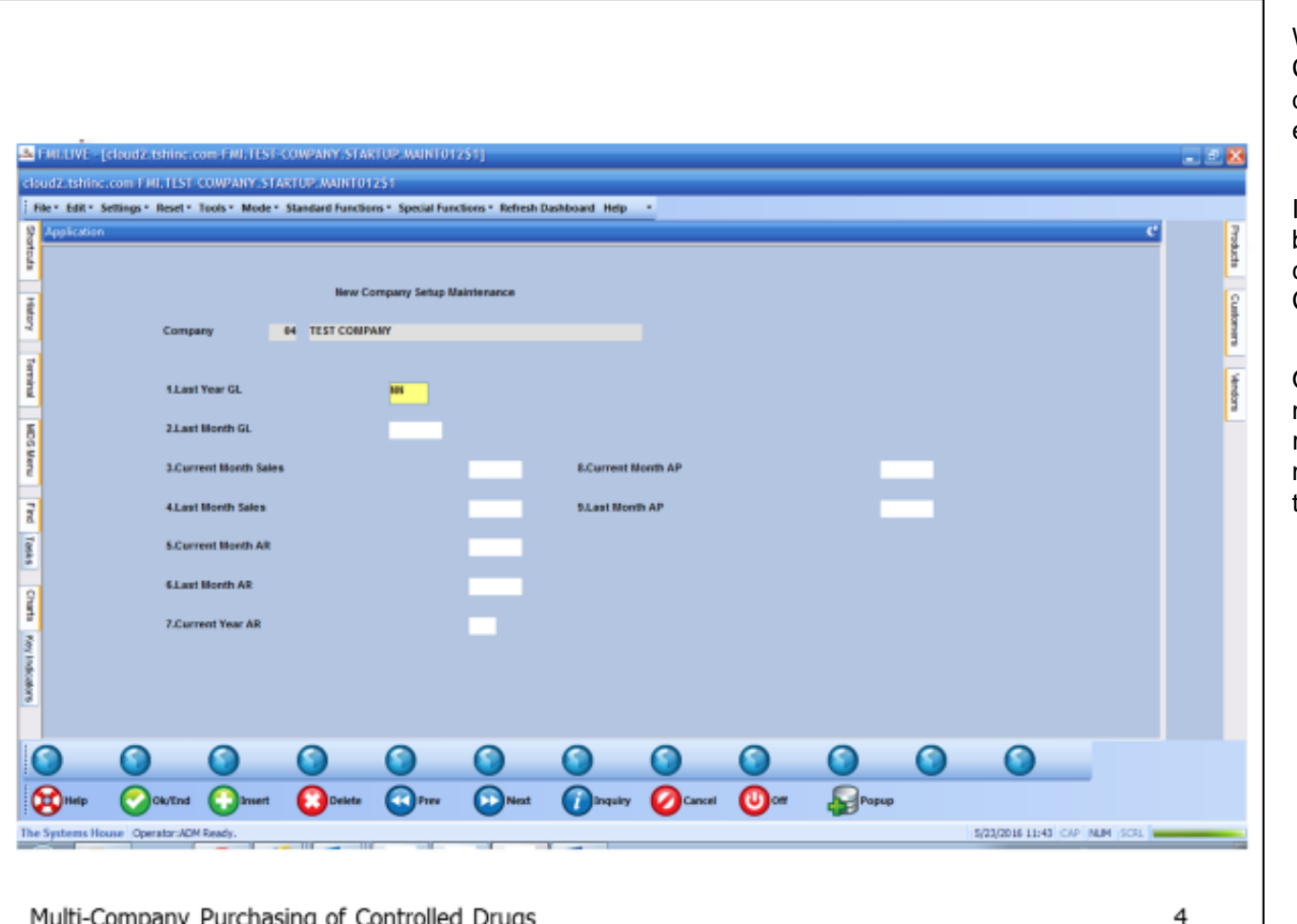

#### **Notes:**

When you setup a new company, the New Company Setup Maintenance screen will display and you will be given the opportunity to enter your fiscal information.

If you are unsure what this information should be, or if you know it is the same as your existing company, you can run the Current Fiscal Month Check report for the information.

Once your company has been setup, you will need to create any warehouses, banks, finder record, sequence control record, general ledger numbers, locations, etc. that will be needed for the new company.

Please note: When you create the new<br>warehouse, make sure that it is owned by the new company.

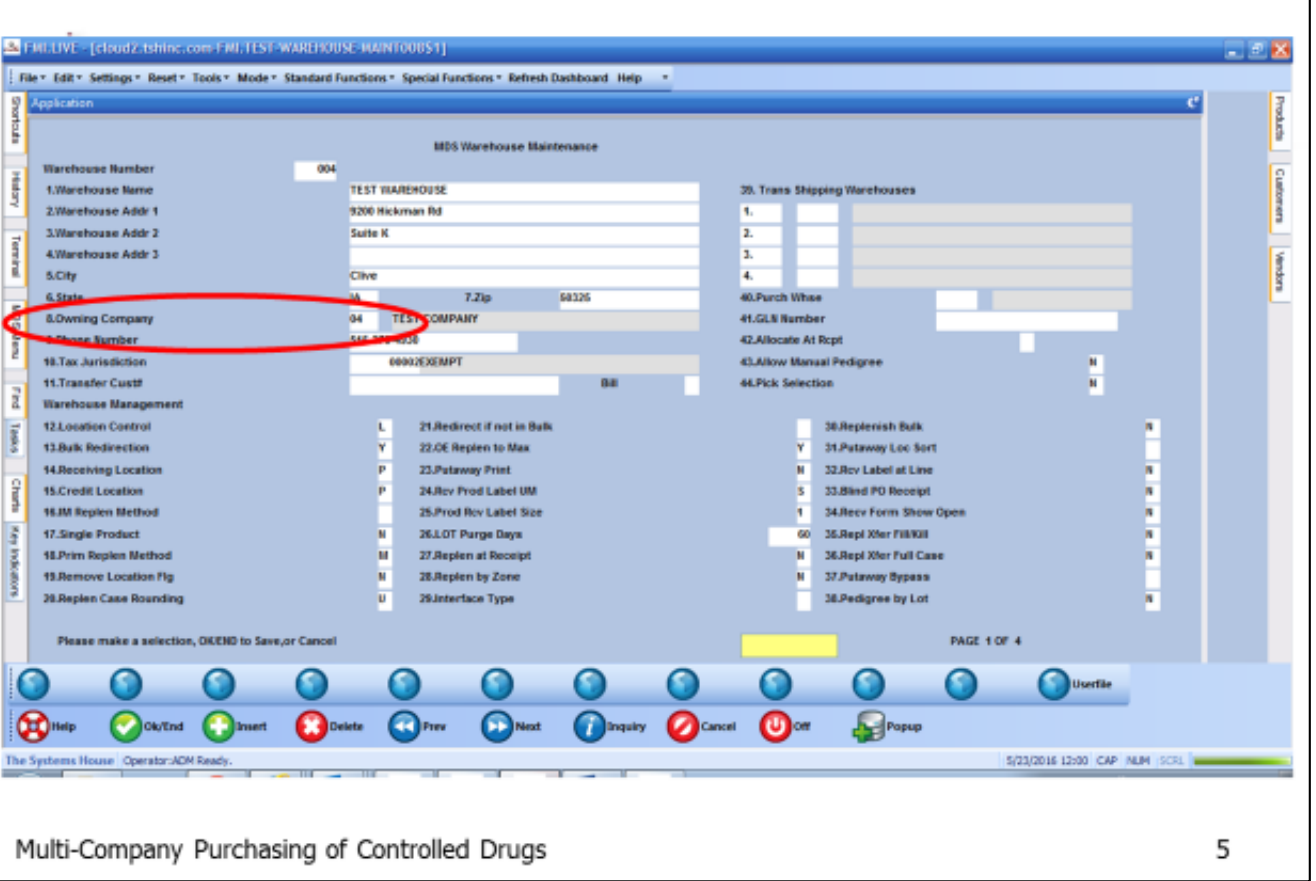

### Notes:

# Multi-Company Purchasing of Controlled Drugs

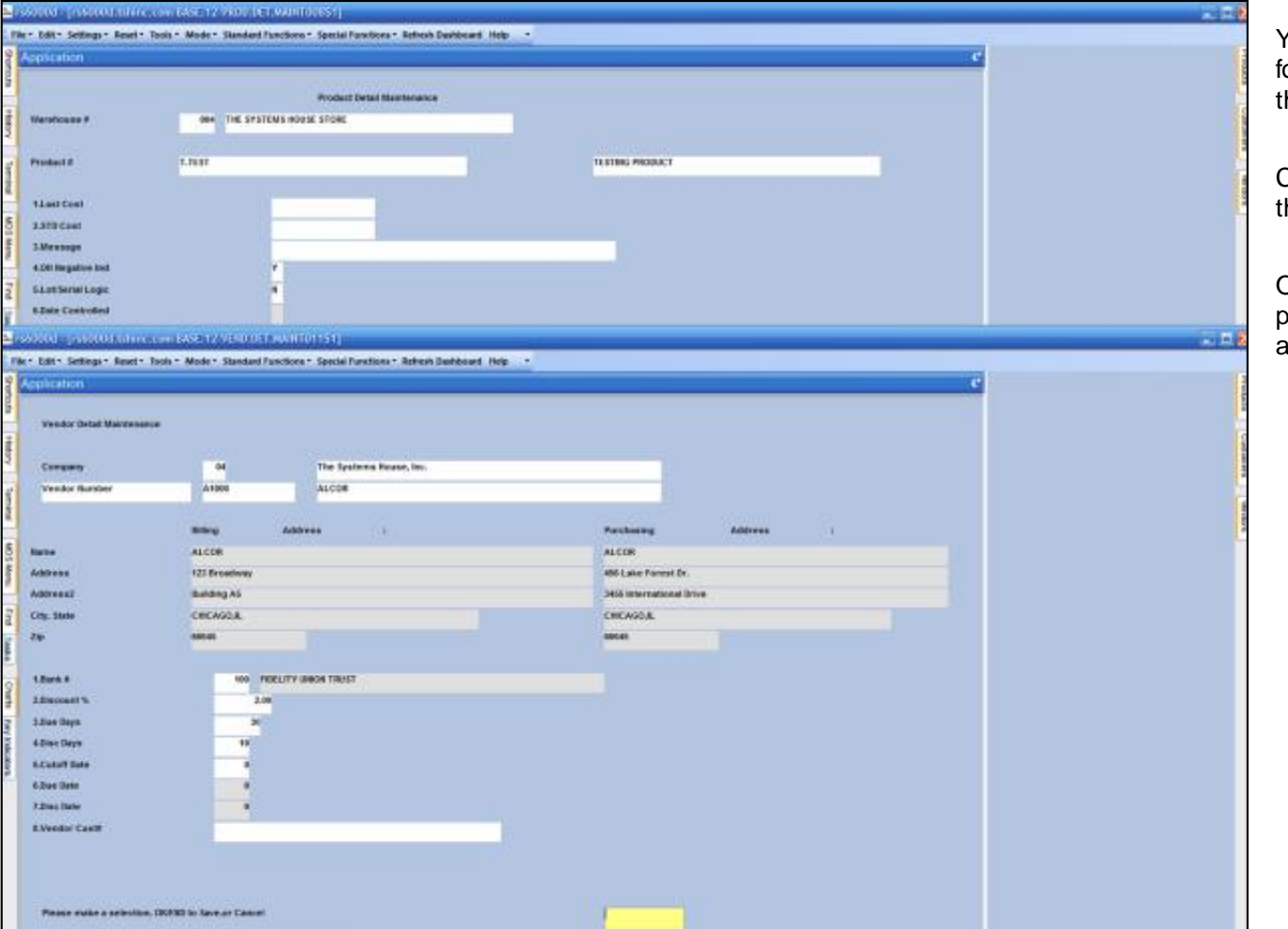

#### **Notes:**

You will need to create product details records for any items you want to purchase or sell with the new company and warehouse.

Create vendor detail records for the vendors that will be paid from the new company.

Once these records are done, you can now place a purchase order under the new company and warehouse.

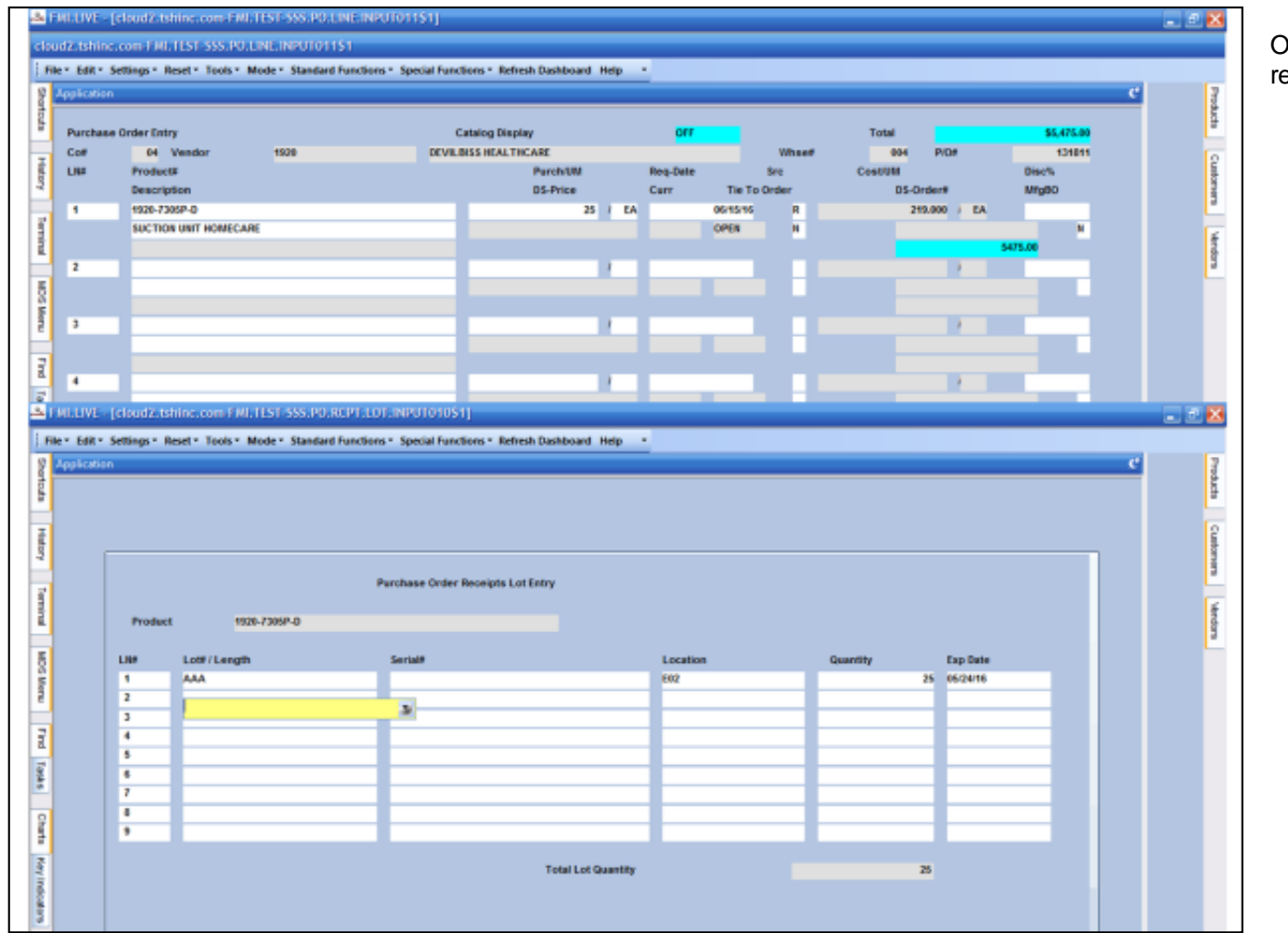

## Once the Purchase Order is created, you will receive the inventory into your new warehouse.

#### Notes:

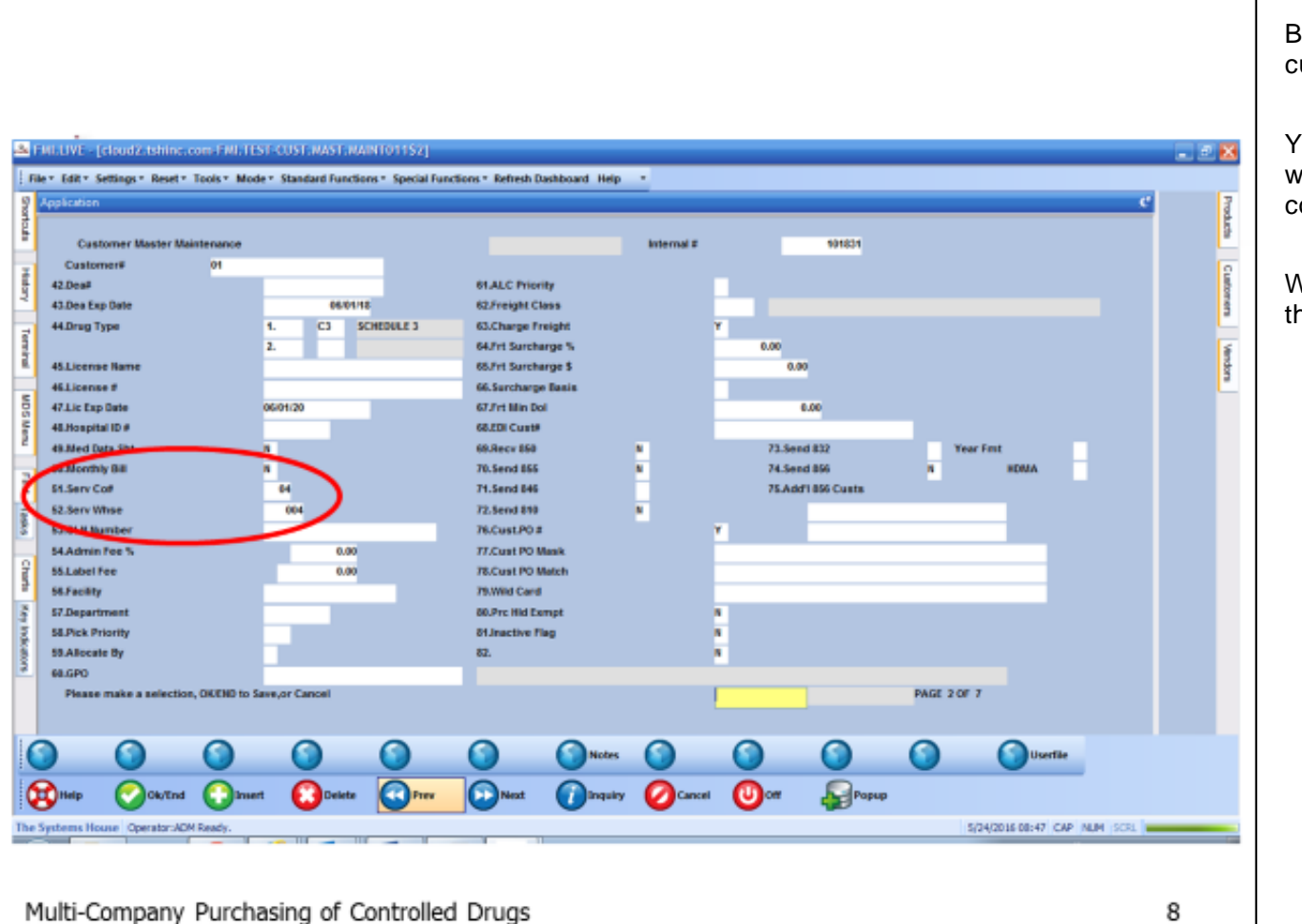

#### **Notes:**

Before you can sell the new inventory, a customer will need to be created.

You will create a customer for the company that will be purchasing the inventory from your new company and warehouse.

When the customer is created, be sure to load the new company and warehouse information.

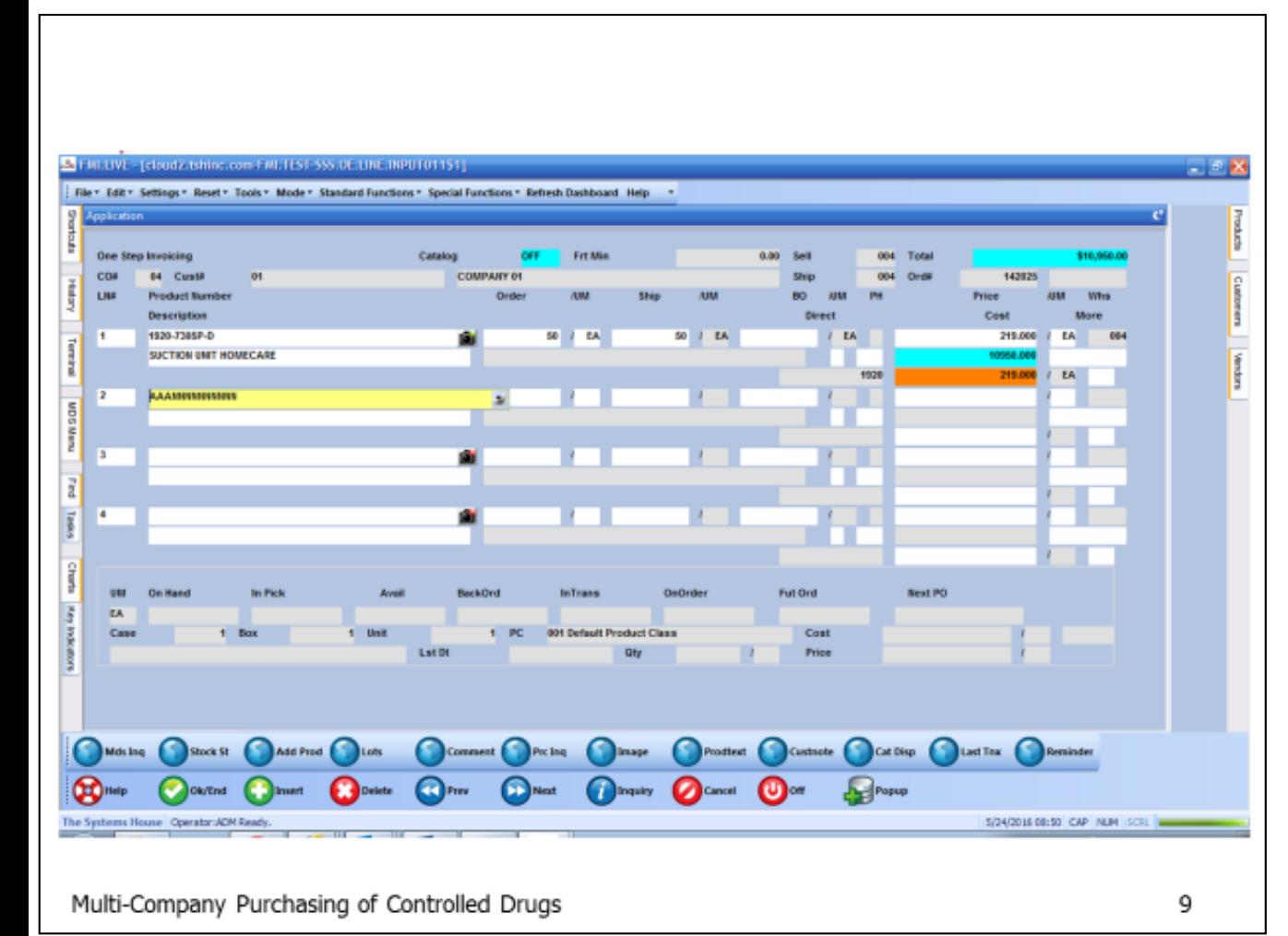

#### **Notes:**

Create a One Step Invoice to sell the inventory to the new customer.

Sell all of the inventory at the same cost as it was received, or if desired, a mark-up can be used.

Once the inventory is sold, there will be no inventory left in the new warehouse. A sale will show that the inventory was sold to your original company.

You would now create a new vendor for your new company, under company 01. This will allow you to create a purchase order to show company 01 purchasing the inventory from the new company.

Place the purchase order, using the new vendor, and receive it into inventory under company 01, warehouse 001.

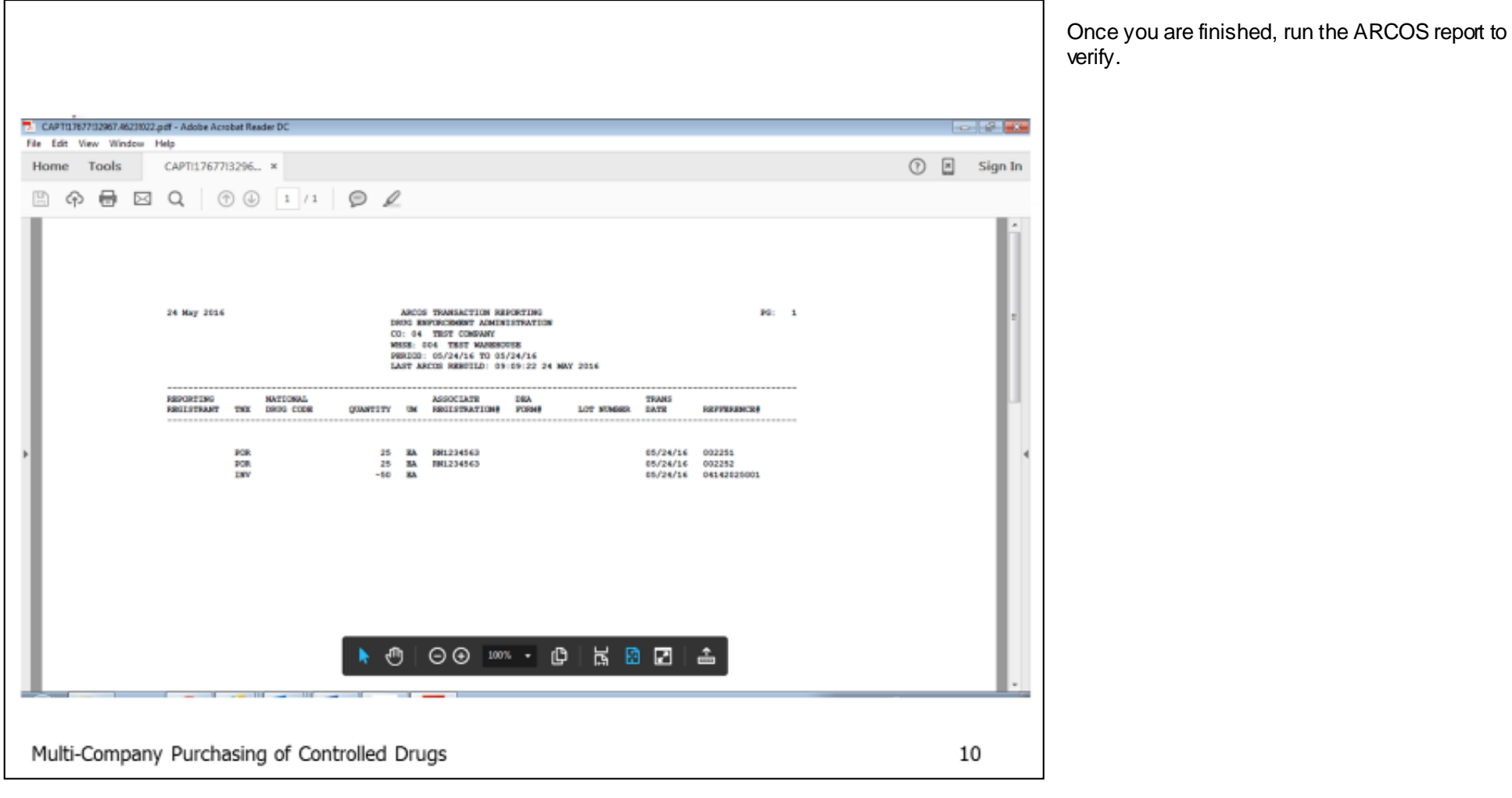

Notes: